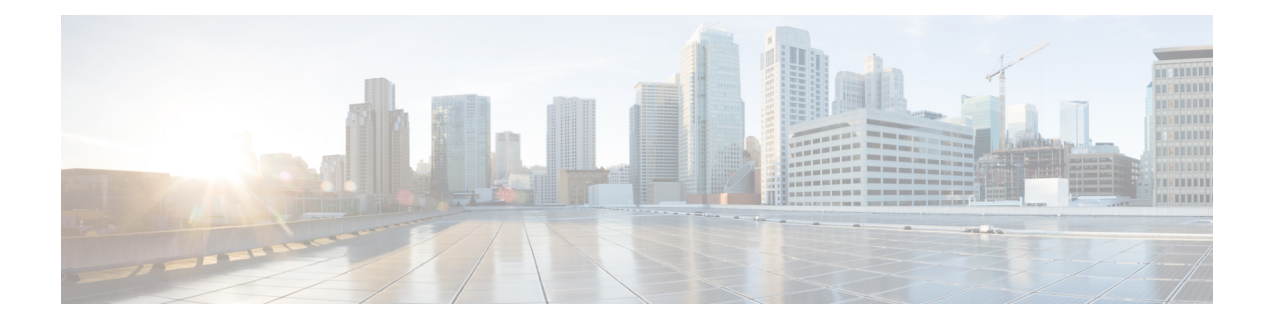

# **Traffic Monitoring**

- Traffic [Monitoring,](#page-0-0) on page 1
- Guidelines and [Recommendations](#page-2-0) for Traffic Monitoring, on page 3
- Creating an Ethernet Traffic [Monitoring](#page-4-0) Session, on page 5
- Creating a Fibre Channel Traffic [Monitoring](#page-5-0) Session, on page 6
- Adding Traffic Sources to a [Monitoring](#page-6-0) Session, on page 7
- Activating a Traffic [Monitoring](#page-11-0) Session, on page 12
- Deleting a Traffic [Monitoring](#page-12-0) Session, on page 13
- SPAN [Restrictions](#page-13-0) for the Cisco UCS Mini, on page 14

## <span id="page-0-0"></span>**Traffic Monitoring**

Traffic monitoring copies traffic from one or more source ports and sends the copied traffic to a dedicated destination port for analysis by a network analyzer. This feature is also known as Switched Port Analyzer (SPAN).

### **Types of Traffic Monitoring Sessions**

There are two types of monitoring sessions:

- Ethernet
- Fibre Channel

The type of destination port determines what kind of monitoring session you need. For an Ethernet traffic monitoring session, the destination port must be an unconfigured physical port. For a Fibre Channel traffic monitoring session, the destination port must be a Fibre Channel uplink port except when you are using , Cisco UCS 6454 Fabric Interconnect, Cisco UCS 6400 Series Fabric Interconnect and 6300 Series Fabric Interconnects.

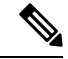

**Note**

For Cisco UCS 6332, 6332-16UP, 64108, 6454 Fabric Interconnects, you cannot choose Fibre Channel destination ports. The destination port must be an unconfigured physical Ethernet port.

### **Traffic Monitoring Across Ethernet**

An Ethernet traffic monitoring session can monitor any of the following traffic source and destination ports:

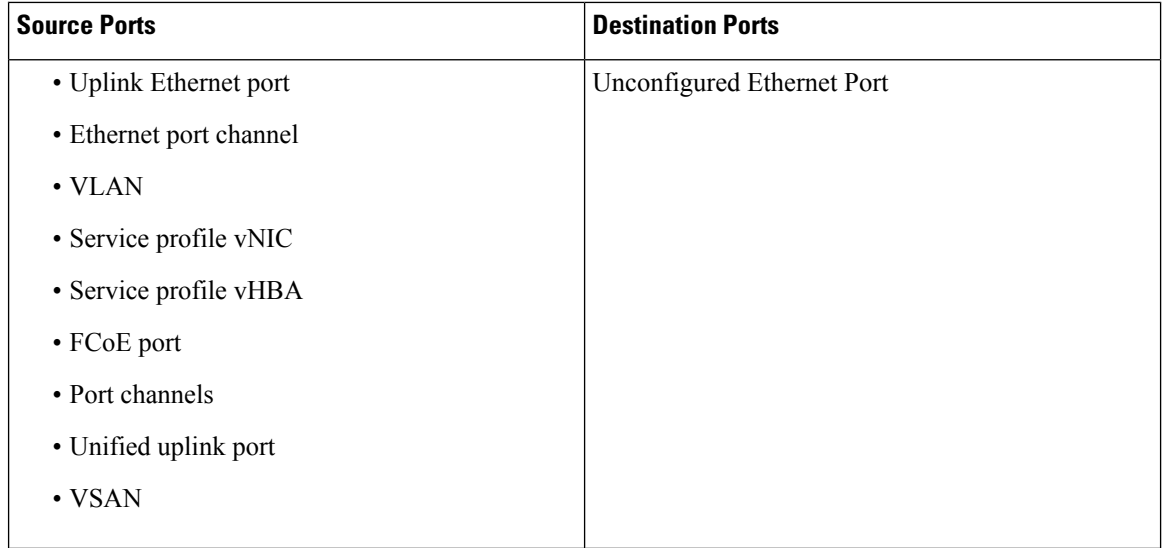

All traffic sources must be located within the same switch as the destination port. A port configured as a destination port cannot also be configured as a source port. A member port of a port channel cannot be configured individually as a source. If the port channel is configured as a source, all member ports are source ports. **Note**

A server port can be a source, only if it is a non-virtualized rack server adapter-facing port.

### **Traffic Monitoring for Cisco UCS 6400 Series Fabric Interconnects**

- Cisco UCS 6400 Series Fabric Interconnects do not support a Fibre Channel port as a destination port. Therefore, an Ethernet port is the only option for configuring any traffic monitoring session on this Fabric Interconnect.
- Cisco UCS 6400 Series Fabric Interconnects support monitoring traffic in the transmit direction for more than two sources per Fabric Interconnect.
- You can monitor or use SPAN on port channels sources for traffic in the transmit and receive directions.
- You can configure a port as a destination port for only one monitor session.
- You can monitoring Port-Channel as a source in the transmit direction.
- You cannot monitor vEth as a source in the transmit direction.

### **Traffic Monitoring for Cisco UCS 6300 Fabric Interconnects**

- Cisco UCS 6300 Fabric Interconnect supports port-based mirroring.
- Cisco UCS 6300 Fabric Interconnects support VLAN SPAN only in the receive direction.
- Ethernet SPAN is port based on the Cisco UCS 6300 Fabric Interconnect.

### **Traffic Monitoring for Cisco UCS 6200 Fabric Interconnects**

- Cisco UCS 6200 and 6324 Fabric Interconnects support monitoring traffic in the 'transmit' direction for up to two sources per Fabric Interconnect.
- Cisco UCS 6200 SPAN traffic is rate-limited by the SPAN destination port speed. This can be either 1 or 10 Gbps.

Ú

For 6200 and 6324 Fabric Interconnects: You can monitor or use SPAN on port channels only for ingress traffic. **Important**

### **Traffic Monitoring Across Fibre Channel**

You can monitor Fibre Channel traffic using either a Fibre Channel traffic analyzer or an Ethernet traffic analyzer. When Fibre Channel traffic is monitored with an Ethernet traffic monitoring session, at an Ethernet destination port, the destination traffic is FCoE. The Cisco UCS 6300 Fabric Interconnect supports FC SPAN only on the ingress side. A Fibre Channel port on a Cisco UCS6248Fabric Interconnect cannot be configured as a source port.

A Fibre Channel traffic monitoring session can monitor any of the following traffic source and destination ports:

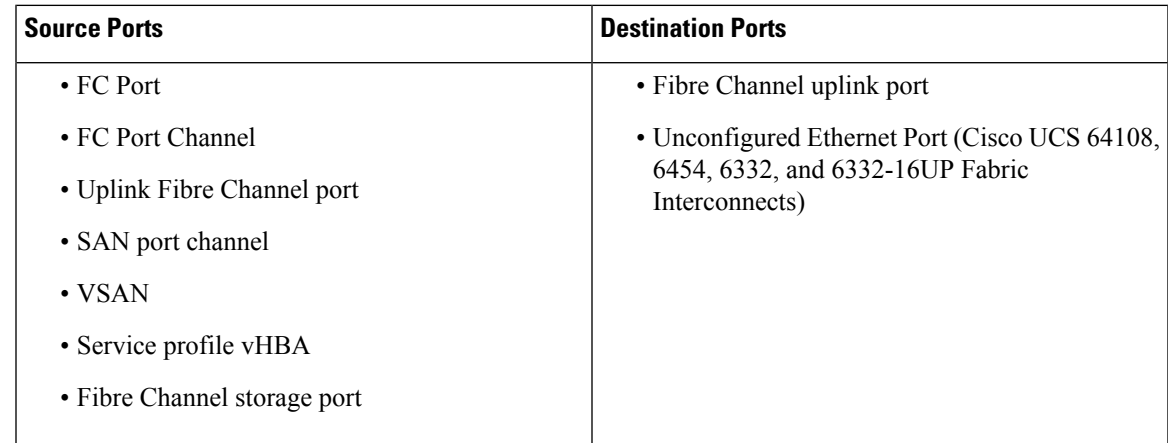

## <span id="page-2-0"></span>**Guidelines and Recommendations for Traffic Monitoring**

When configuring or activating traffic monitoring, consider the following guidelines:

### **Traffic Monitoring Sessions**

A traffic monitoring session is disabled by default when created. To begin monitoring traffic, first activate the session. A traffic monitoring session must be unique on any fabric interconnect within the Cisco UCS pod. Create each monitoring session with a unique name and unique VLAN source. To monitor traffic from a server, add all vNICs from the service profile corresponding to the server.

**Note** No more than 32 VLANs can be added to a SPAN monitoring session.

### **Maximum Number of Supported Active Traffic Monitoring Sessions Per Fabric-Interconnect**

You can create and store up to 16 traffic monitoring sessions, but only four can be active at the same time. For each Cisco UCS 6400 Series Fabric Interconnect and 6300 Fabric Interconnect, you can only monitor up to four traffic directions. The receive and transmit directions each count as one monitoring session, while the bi-direction monitoring session is counted as 2. For example:

- Four active sessions—If each session is configured to monitor traffic in only one direction.
- Two active sessions—If each session is configured to monitor traffic bidirectionally.
- Three active sessions—If one session is unidirectional and the second session is bidirectional.

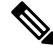

**Note**

Traffic monitoring can impose a significant load on your system resources. To minimize the load, select sources that carry as little unwanted traffic as possible and disable traffic monitoring when it is not needed.

### **vNIC**

Because a traffic monitoring destination is a single physical port, a traffic monitoring session can monitor only a single fabric. To monitor uninterrupted vNIC traffic across a fabric failover, create two sessions, one per fabric and connect two analyzers. Add the vNIC as the traffic source using the exact same name for both sessions. If you change the port profile of a virtual machine, any associated vNICs being used as source ports are removed from monitoring, and you must reconfigure the monitoring session. If a traffic monitoring session was configured on a dynamic vNIC under a release earlier than Cisco UCS Manager Release 2.0, you must reconfigure the traffic monitoring session after upgrading. Cisco UCS 6200 supports traffic monitoring from a vNIC in the transmit direction. Cisco UCS 6400 Series Fabric Interconnects do not support traffic monitoring traffic from a vNIC in the transmit direction.

### **vHBA**

A vHBA can be a source for either an Ethernet or Fibre Channel monitoring session, but it cannot be a source for both simultaneously. When a VHBA is set as the SPAN source, the SPAN destination only receives VN-Tagged frames. It does not receive direct FC frames. Cisco UCS 6200 supports traffic monitoring from a vHBA in the transmit direction. Cisco UCS 6400 Series Fabric Interconnects do not support traffic monitoring traffic from a vHBA in the transmit direction.

## <span id="page-4-0"></span>**Creating an Ethernet Traffic Monitoring Session**

# 

This procedure describes creating an Ethernet traffic monitoring session. To create a Fibre Channel traffic monitoring session, the following changes are required: **Note**

- Enter the **scope fc-traffic-mon** command instead of the **scope eth-traffic-mon** command in Step 1.
- Enter the **create fc-mon-session** command instead of the **create eth-mon-session** command in Step 3.

### **Procedure**

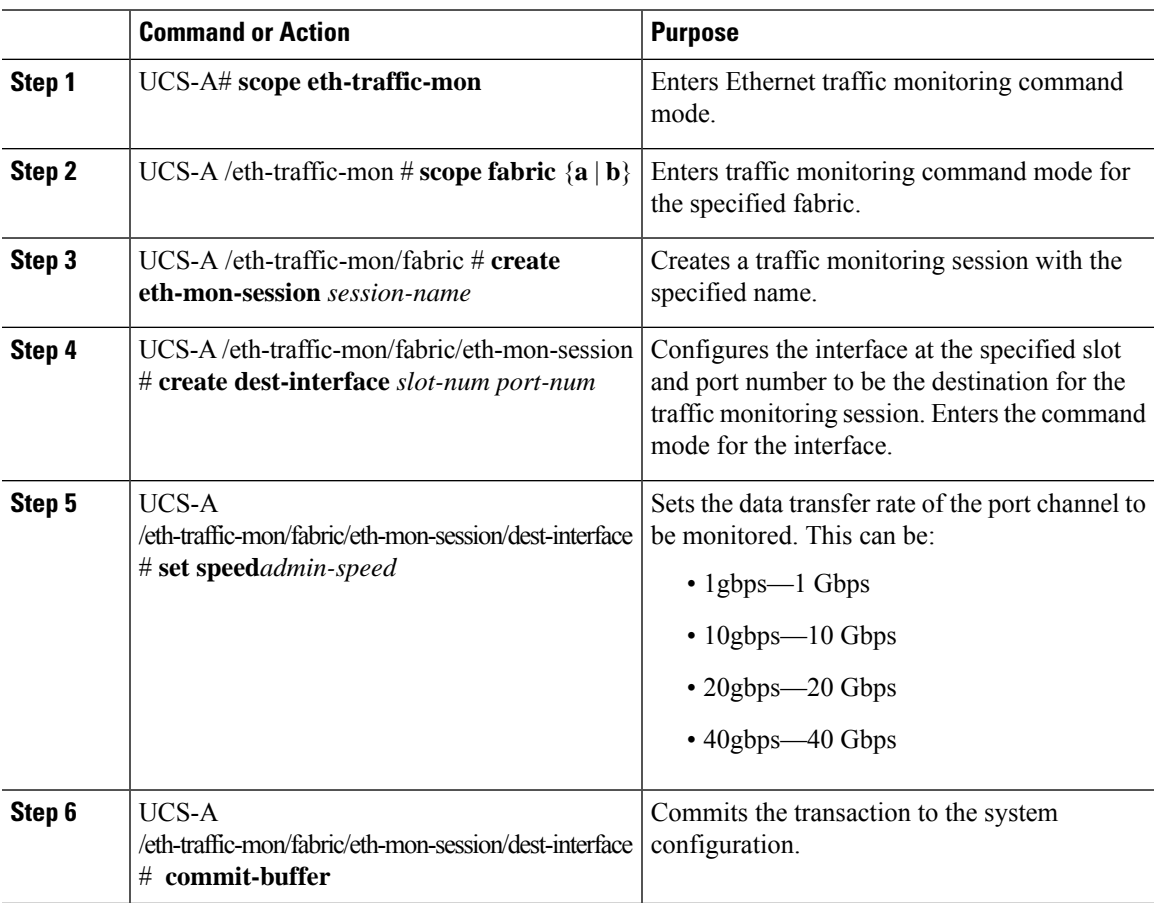

### **Example**

The following example creates an Ethernet traffic monitoring session to copy and forward traffic to the destination port at slot 2, port 12, sets the admin speed to 20 Gbps, and commits the transaction:

```
UCS-A# scope eth-traffic-mon
UCS-A /eth-traffic-mon # scope fabric a
```

```
UCS-A /eth-traffic-mon/fabric # create eth-mon-session EthMonitor33
UCS-A /eth-traffic-mon/fabric/eth-mon-session* # create dest-interface 2 12
UCS-A /eth-traffic-mon/fabric/eth-mon-session/dest-interface* # set speed 20gbps
UCS-A /eth-traffic-mon/fabric/eth-mon-session/dest-interface* # commit-buffer
UCS-A /eth-traffic-mon/fabric/eth-mon-session/dest-interface #
```
### **What to do next**

- Add traffic sources to the traffic monitoring session.
- Activate the traffic monitoring session.

## <span id="page-5-0"></span>**Creating a Fibre Channel Traffic Monitoring Session**

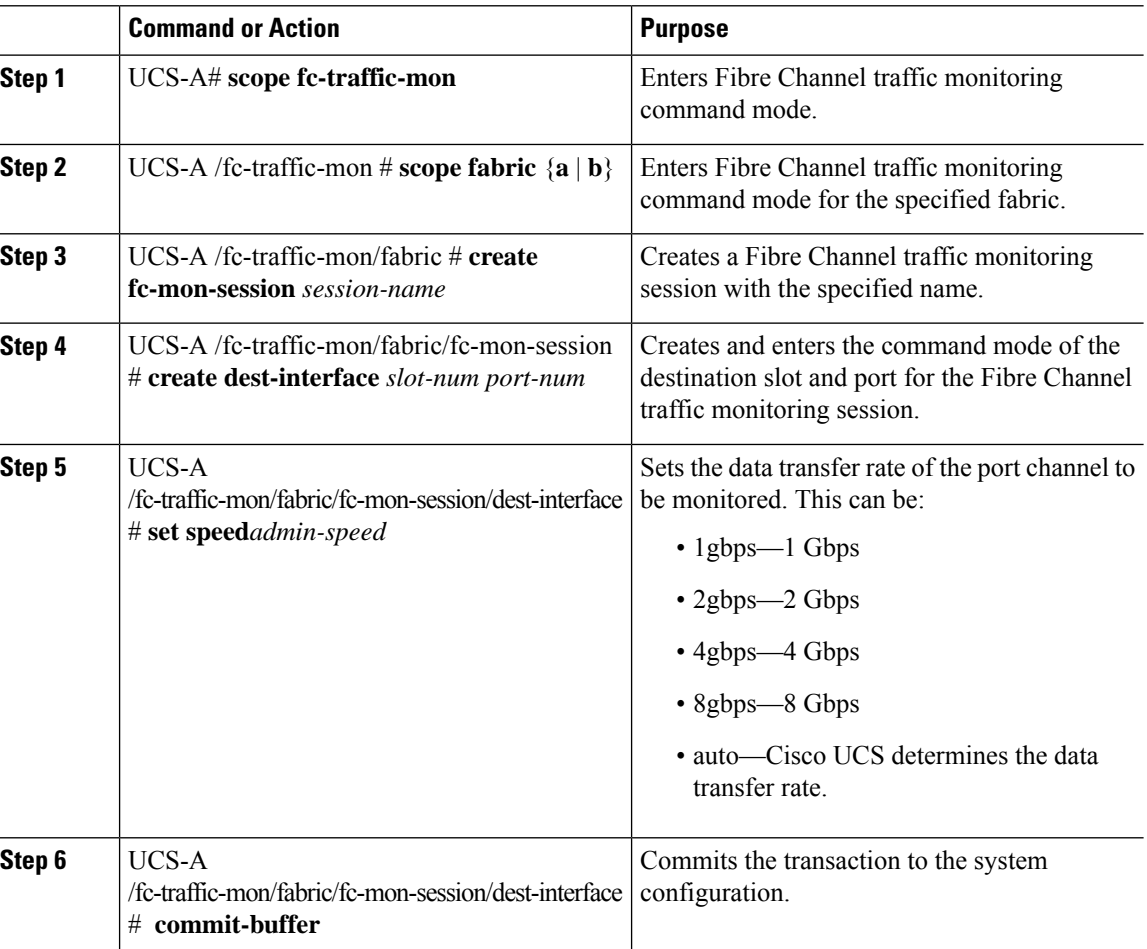

### **Procedure**

Ш

### **Example**

The following example creates aFibre channel traffic monitoring session to copy and forward traffic to the destination port at slot 1, port 10, sets the admin speed to 8 Gbps, and commits the transaction:

```
UCS-A# scope fc-traffic-mon
UCS-A /fc-traffic-mon # scope fabric a
UCS-A /fc-traffic-mon/fabric # create fc-mon-session FCMonitor
UCS-A /fc-traffic-mon/fabric/fc-mon-session* # create dest-interface 1 10
UCS-A /fc-traffic-mon/fabric/fc-mon-session/dest-interface* # set speed 8gbps
UCS-A /fc-traffic-mon/fabric/fc-mon-session/dest-interface* # commit-buffer
UCS-A /fc-traffic-mon/fabric/fc-mon-session/dest-interface #
```
### **What to do next**

- Add traffic sources to the traffic monitoring session.
- Activate the traffic monitoring session.

## <span id="page-6-0"></span>**Adding Traffic Sources to a Monitoring Session**

## **Adding an Uplink Source Port to a Monitoring Session**

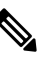

This procedure describes adding an Ethernet uplink port as a source for a traffic monitoring session. To add aFibre Channel uplink port as a source, enter the **scope fc-uplink** command instead of the **scope eth-uplink** command in Step 1. **Note**

### **Before you begin**

A traffic monitoring session must be created.

### **Procedure**

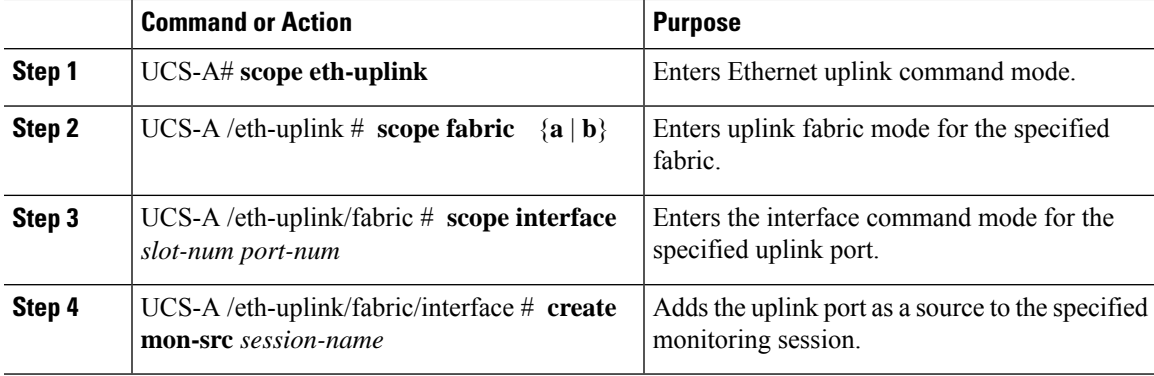

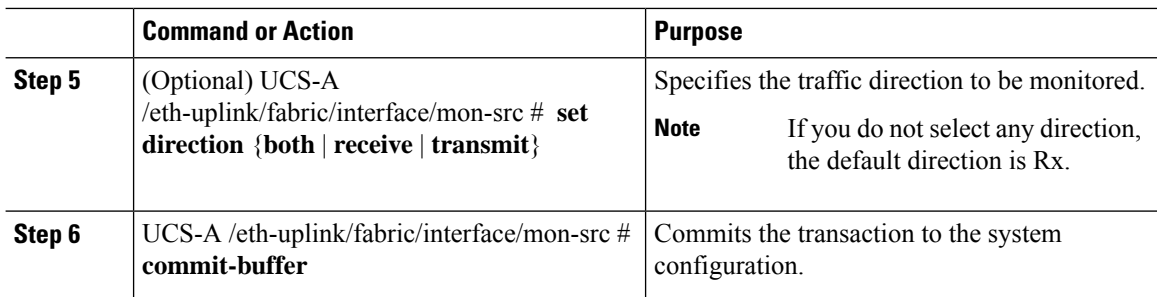

### **Example**

The following example adds the ingress traffic on Ethernet uplink port 3 on slot 2 of fabric A as a source for a monitoring session and commits the transaction:

```
UCS-A# scope eth-uplink
UCS-A /eth-uplink # scope fabric a
UCS-A /eth-uplink/fabric # scope interface 2 3
UCS-A /eth-uplink/fabric/interface # create mon-src Monitor23
UCS-A /eth-uplink/fabric/interface/mon-src* # set direction receive
UCS-A /eth-uplink/fabric/interface/mon-src* # commit-buffer
UCS-A /eth-uplink/fabric/interface/mon-src #
```
### **What to do next**

You can add additional sources to the traffic monitoring session.

## **Adding a vNIC or vHBA Source to a Monitoring Session**

**Note**

This procedure describes adding a vNIC as a source for a traffic monitoring session. To add a vHBA as a source, enter the **scope vhba** command instead of the **scope vnic** command in Step 2.

### **Before you begin**

A traffic monitoring session must be created.

### **Procedure**

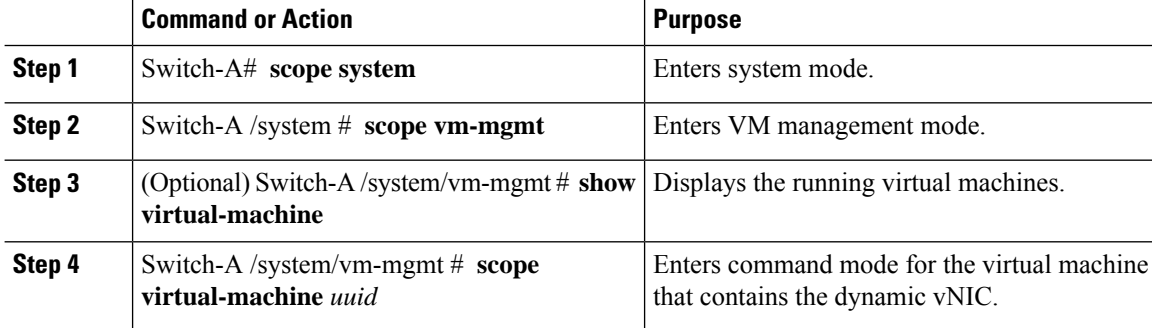

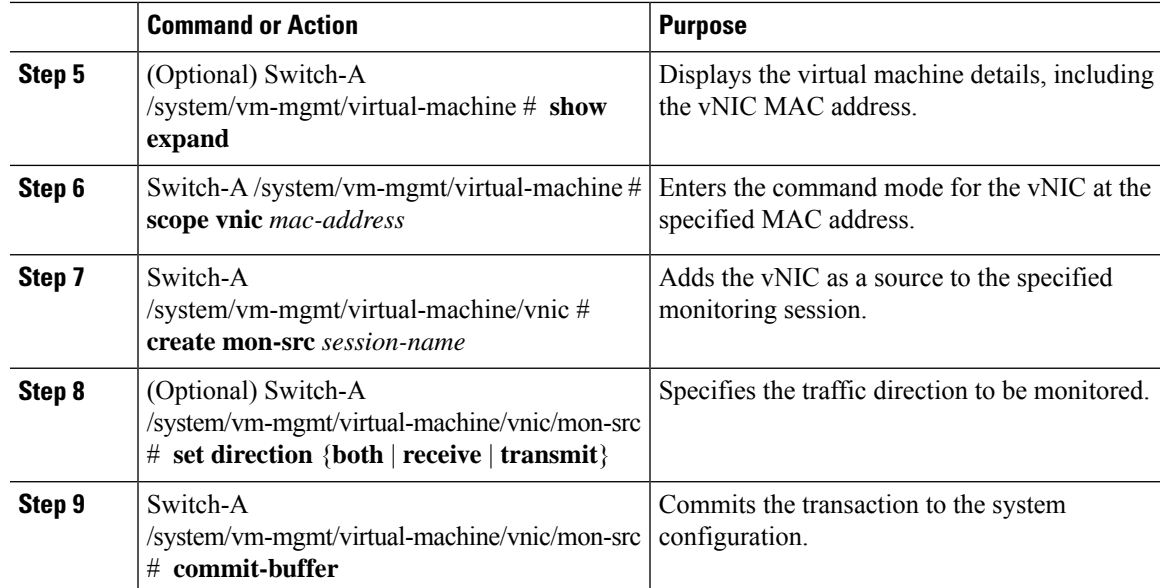

### **Example**

The following example adds the ingress traffic on a dynamic vNIC as a source for a monitoring session and commits the transaction:

```
Switch-A# scope system
Switch-A /system # scope vm-mgmt
Switch-A /system/vm-mgmt # show virtual-machine
Virtual Machine:
    UUID: 42327c42-e00c-886f-e3f7-e615906f51e9
   Service Profile: org-root/ls-dsw-bld1-esx
   Server: sys/chassis-1/blade-1
   Status: Online
.
.
.
Switch-A /system/vm-mgmt # scope virtual-machine 42327c42-e00c-886f-e3f7-e615906f51e9
Switch-A /system/vm-mgmt/virtual-machine # show expand
Virtual Machine:
   UUID: 42327c42-e00c-886f-e3f7-e615906f51e9
   Service Profile: org-root/ls-dsw-bld1-esx
   Server: sys/chassis-1/blade-1
   Status: Online
   vNIC:
       Name:
        Status: Online
        MAC Address: 00:50:56:B2:00:00
        VIF:
            Vif Id: 32772
            Status: Online
            Phys Fabric ID: B
            Virtual Fabric:
Switch-A /system/vm-mgmt/virtual-machine # scope vnic 00:50:56:B2:00:00
Switch-A /system/vm-mgmt/virtual-machine/vnic # create mon-src Monitor23
Switch-A /system/vm-mgmt/virtual-machine/vnic/mon-src* # set direction receive
Switch-A /system/vm-mgmt/virtual-machine/vnic/mon-src* # commit-buffer
```
Switch-A /system/vm-mgmt/virtual-machine/vnic/mon-src #

### **What to do next**

You can add additional sources to the traffic monitoring session.

## **Adding a VLAN or VSAN Source to a Monitoring Session**

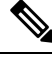

**Note**

This procedure describes adding a VLAN as a source for a traffic monitoring session. To add a VSAN as a source, the following changes are required:

- Enter the **scope fc-uplink** command instead of the **scope eth-uplink** command in Step 1.
- Enter the **create vsan** command instead of the **create vlan** command in Step 3.

### **Before you begin**

A traffic monitoring session must be created.

### **Procedure**

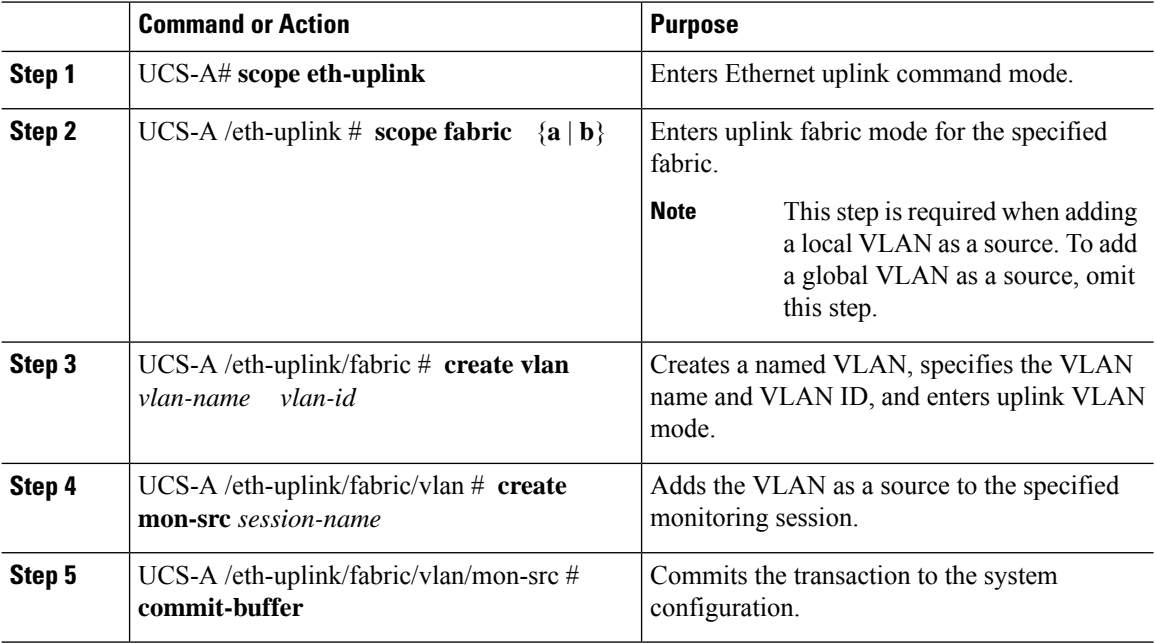

### **Example**

The following example adds a local VLAN as a source for an Ethernet monitoring session and commits the transaction:

Ш

```
UCS-A# scope eth-uplink
UCS-A /eth-uplink # scope fabric a
UCS-A /eth-uplink/fabric # create vlan vlan23 23
UCS-A /eth-uplink/fabric/vlan # create mon-src Monitor23
UCS-A /eth-uplink/fabric/vlan/mon-src* # commit-buffer
UCS-A /eth-uplink/fabric/vlan/mon-src #
```
### **What to do next**

You can add additional sources to the traffic monitoring session.

## **Adding a Storage Port Source to a Monitoring Session**

This procedure describes adding a Fibre Channel storage port as a source for a Fibre Channel traffic monitoring session. To add an FCoE storage port as a source for an Ethernet traffic monitoring session, enter the **create interface fcoe** command instead of the **create interface fc** command in Step 3. **Note**

### **Before you begin**

A traffic monitoring session must be created.

### **Procedure**

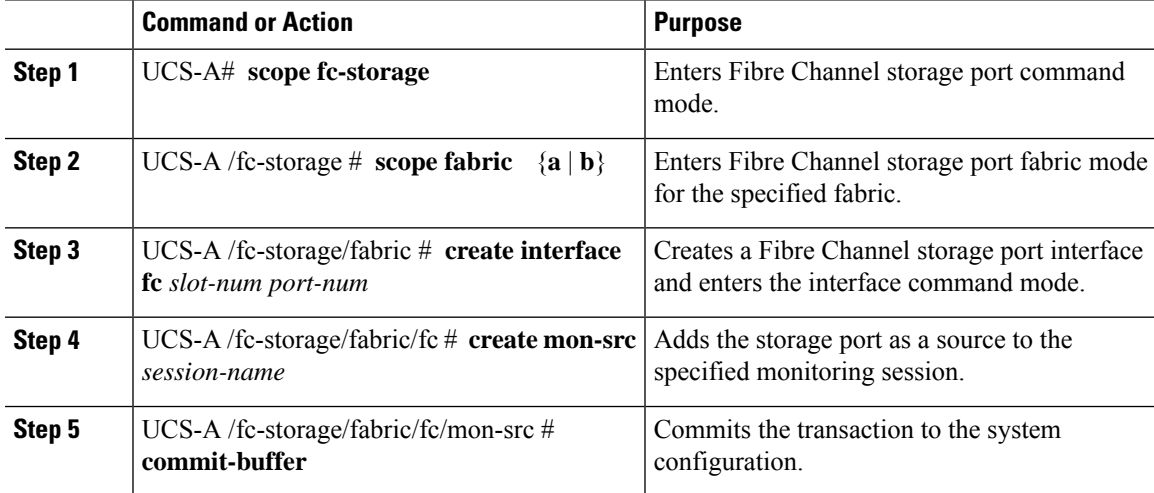

### **Example**

The following example adds a Fibre Channel storage port on port 3 of slot 2 as a source for a Fibre Channel monitoring session and commits the transaction:

```
UCS-A# scope fc-storage
UCS-A /fc-storage # scope fabric a
UCS-A /fc-storage/fabric # create interface fc 2 3
UCS-A /fc-storage/fabric/fc* # create mon-src Monitor23
```

```
UCS-A /fc-storage/fabric/fc/mon-src* # commit-buffer
UCS-A /fc-storage/fabric/fc/mon-src #
```
### **What to do next**

You can add additional sources to the traffic monitoring session.

## <span id="page-11-0"></span>**Activating a Traffic Monitoring Session**

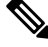

**Note**

This procedure describes activating an Ethernet traffic monitoring session. To activate a Fibre Channel traffic monitoring session, the following changes are required:

- Enter the **scope fc-traffic-mon** command instead of the **scope eth-traffic-mon** command in Step 1.
- Enter the **scope fc-mon-session** command instead of the **scope eth-mon-session** command in Step 3.

### **Before you begin**

Configure a traffic monitoring session.

### **Procedure**

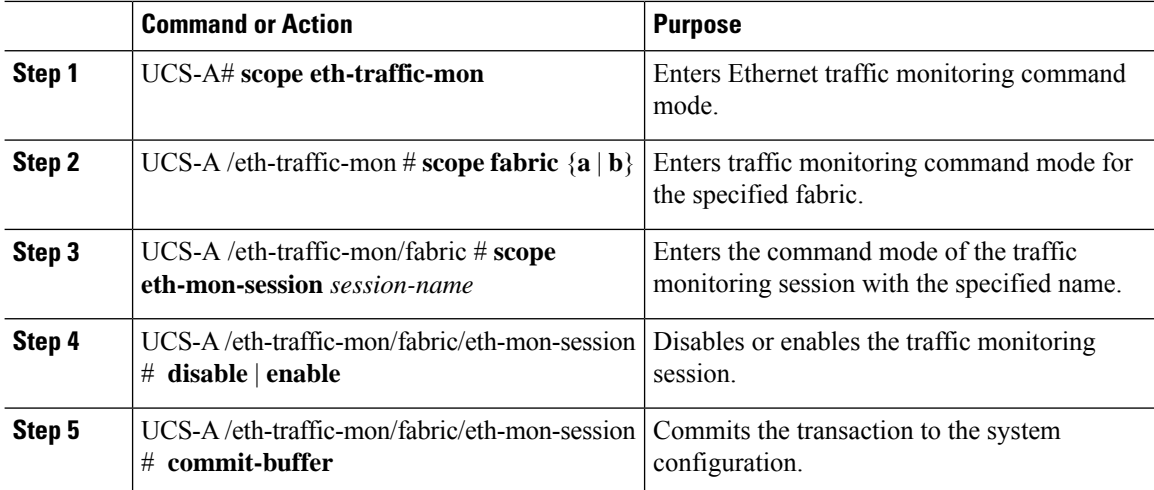

When activated, the traffic monitoring session begins forwarding traffic to the destination when a traffic source is configured.

### **Example**

The following example activates an Ethernet traffic monitoring session and commits the transaction:

```
UCS-A# scope eth-traffic-mon
UCS-A /eth-traffic-mon # scope fabric a
UCS-A /eth-traffic-mon/fabric # scope eth-mon-session Monitor33
```
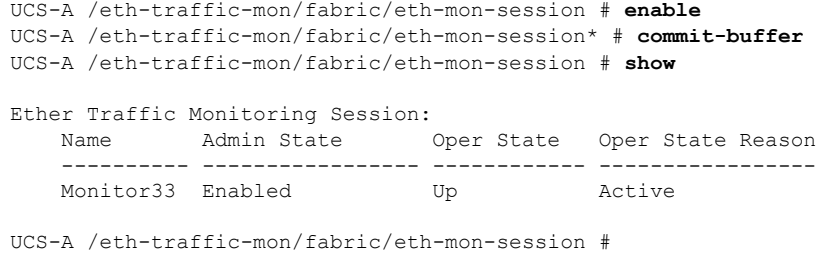

## <span id="page-12-0"></span>**Deleting a Traffic Monitoring Session**

**Note**

This procedure describes deleting an Ethernet traffic monitoring session. To delete a Fibre Channel traffic monitoring session, the following changes are required:

- Enter the **scope fc-traffic-mon** command instead of the **scope eth-traffic-mon** command in Step 1.
- Enter the **delete fc-mon-session** command instead of the **delete eth-mon-session** command in Step 3.

### **Procedure**

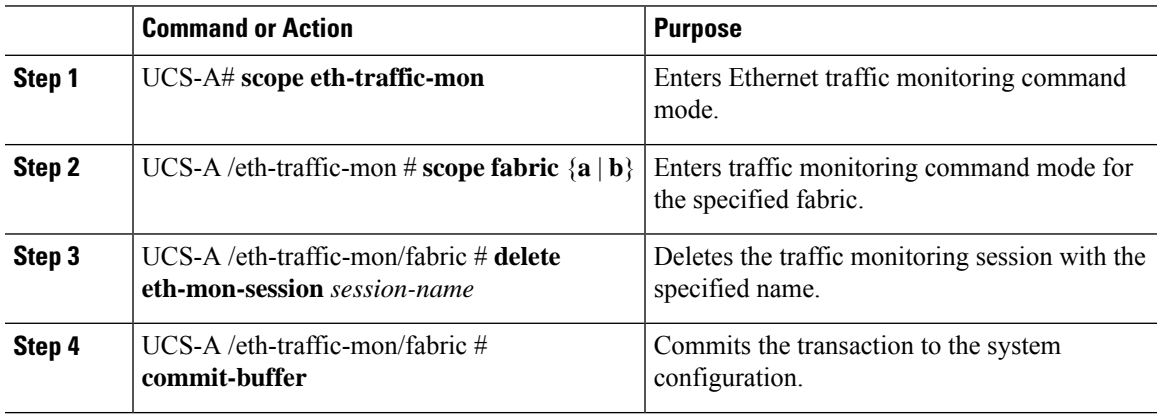

### **Example**

The following example deletes an Ethernet traffic monitoring session and commits the transaction:

```
UCS-A# scope eth-traffic-mon
UCS-A /eth-traffic-mon # scope fabric a
UCS-A /eth-traffic-mon/fabric # delete eth-mon-session Monitor33
UCS-A /eth-traffic-mon/fabric* # commit-buffer
UCS-A /eth-traffic-mon/fabric #
```
## <span id="page-13-0"></span>**SPAN Restrictions for the Cisco UCS Mini**

Consider the following guidelines and restrictions when configuring the SPAN feature on Cisco UCS Mini

- FC port as SPAN destination is not supported.
- VSAN as SPAN source is not supported.
- FC uplink ports as SPAN source is not supported.